## **Руководство по установке и началу работы**

**Для WebReporter 2013** 

**Последнее обновление: 26 июня 2013 года**

## Содержание

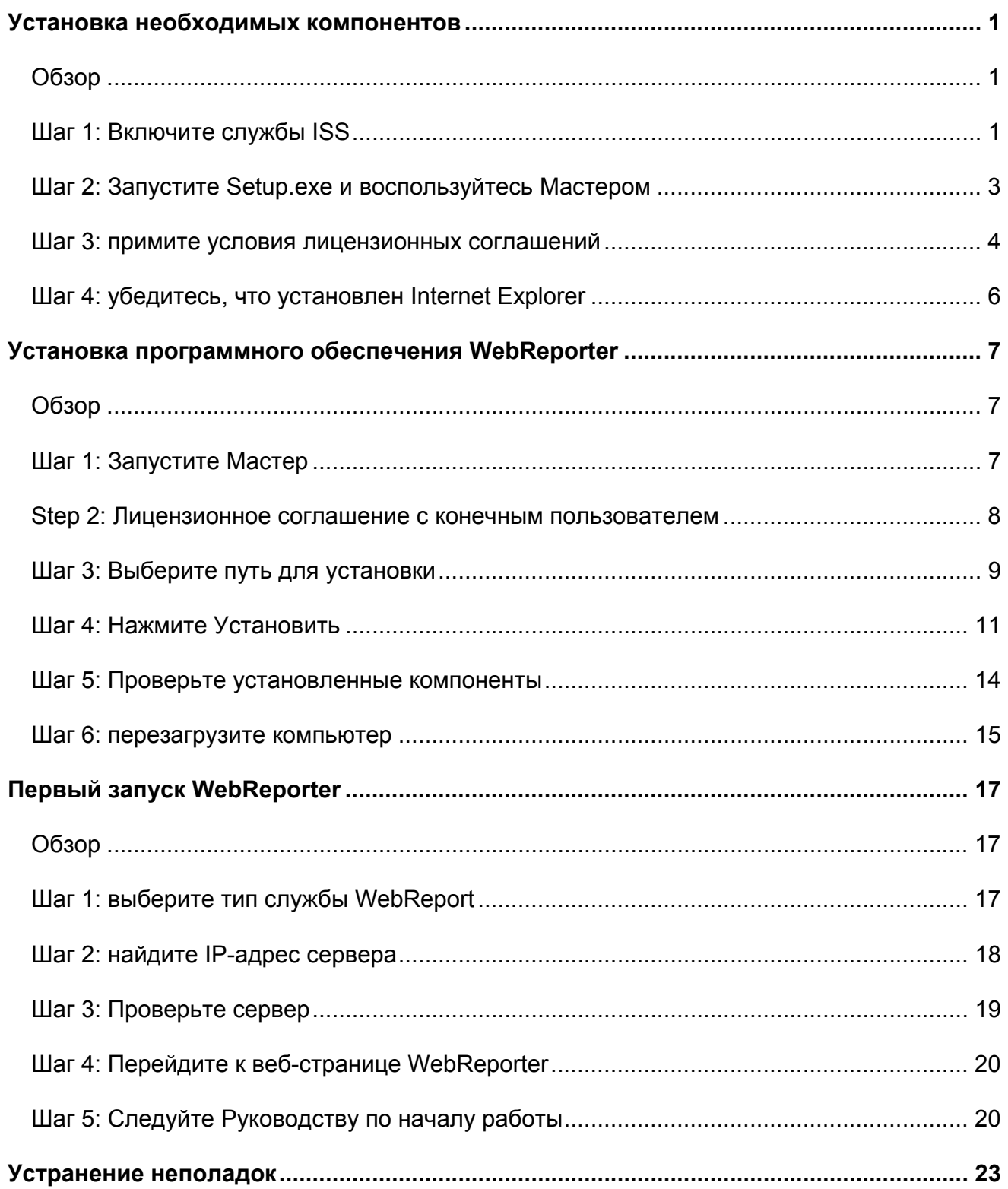

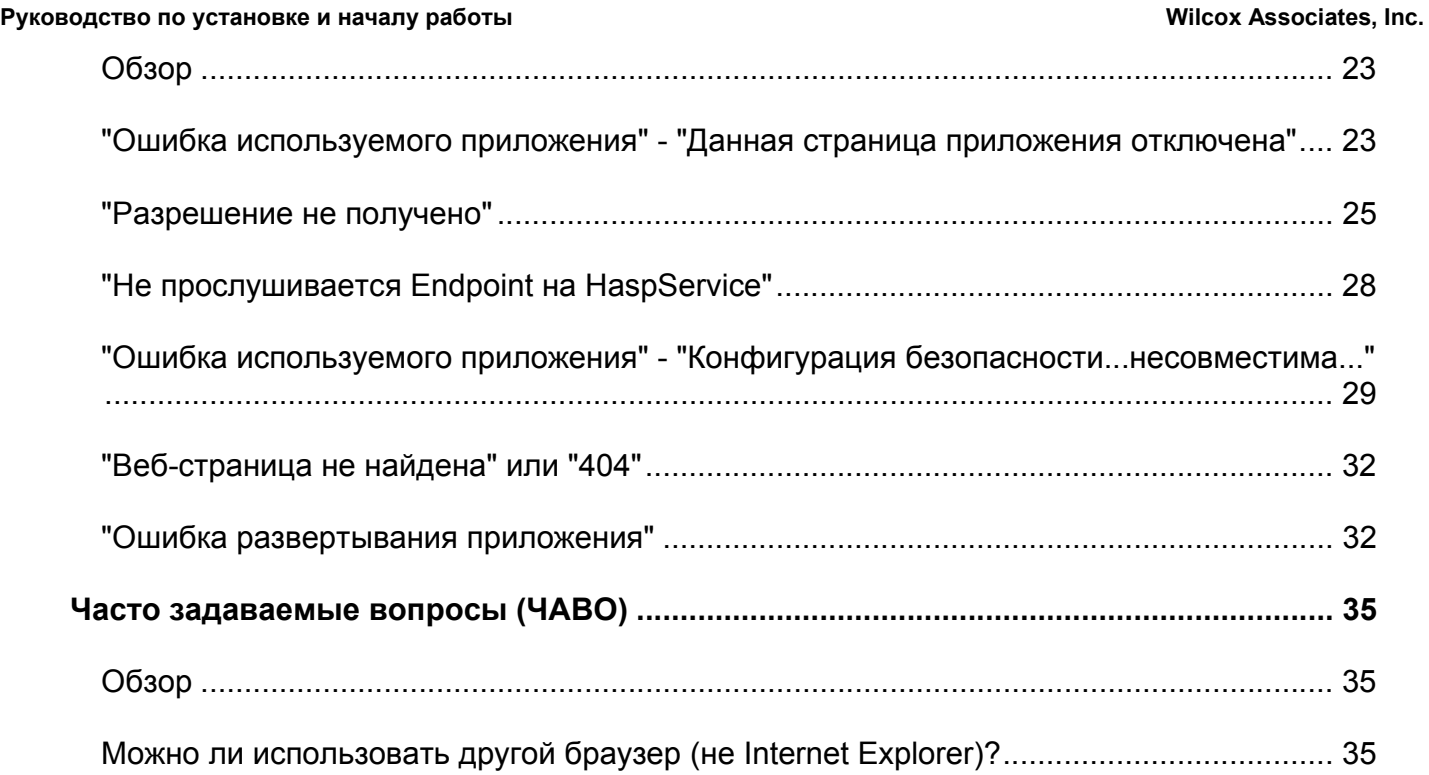

# **Установка необходимых компонентов**

## **Обзор**

Сначала необходимо прочитать данную главу. Здесь описана установка следующих необходимых компонентов:

- Microsoft .NET Framework 4
- Microsoft SQL Server 2008 Express
- Службы ISS
- Internet Explorer

## **Шаг 1: Включите службы ISS**

- 1. Перейдите к Панели управления.
- 2. Выберите **Программы и компоненты.**
- 3. Выберите **Включение или выключение компонентов Windows**. Появится диалоговое окно **Компоненты Windows**.
- 4. Из дерева компонентов раскройте **Службы IIS.**
- 5. Потом раскройте **Средства управления веб-сайтом** и **Службы Интернета**.

6. Отметьте все флажки в разделе **Средства управления веб-сайтом** и **Службы Интернета** (Рисунок 2).

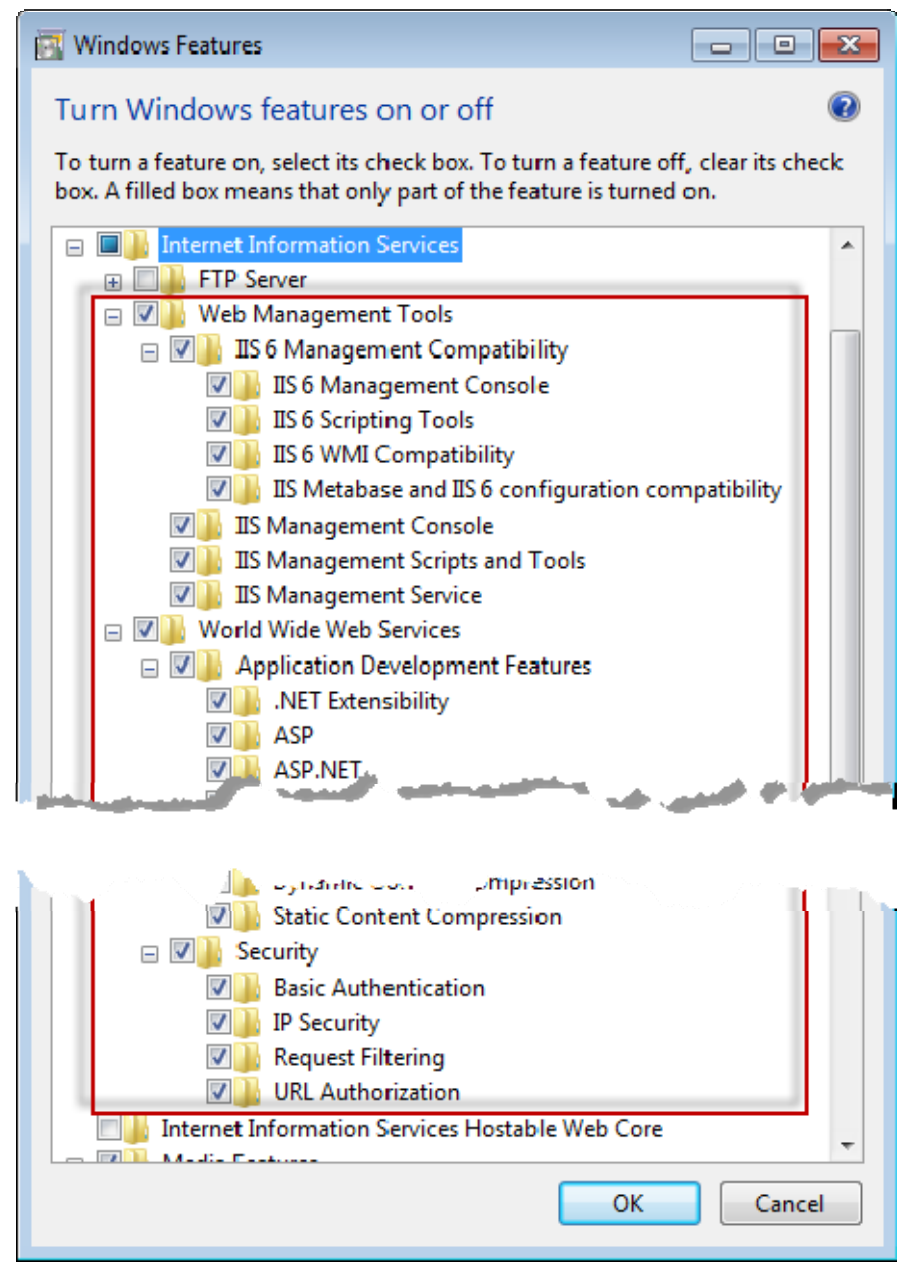

*Рисунок 1 – Компоненты Windows* 

### **Wilcox Associates, Inc.**

### Руководство по установке и началу работы

7. Нажмите ОК. Появится информационное окно с отображением состояния выполнения, указывающее на то, что Windows выполняет изменения. Это может занять несколько минут.

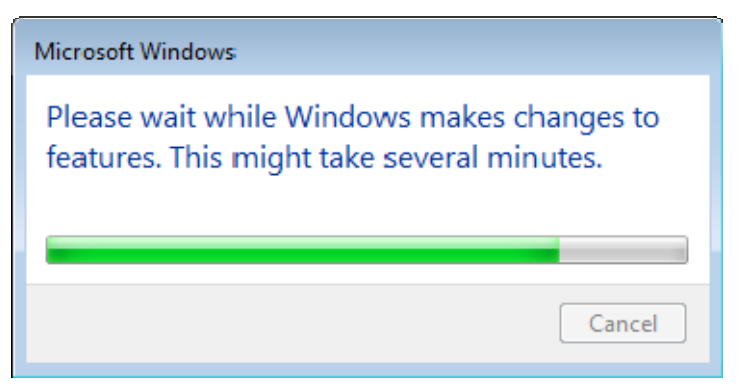

8. После того, как информационное окно исчезнет, переходите к следующему шагу.

## Шаг 2: Запустите Setup.exe и воспользуйтесь **Мастером**

Если установка выполняется с CD/DVD, щелкните два раза по главному файлу setup.exe (Рисунок 2).

Если вы устанавливаете программу с помощью загруженного файла, извлеките содержимое из скачанного архива и дважды щелкните по файлу WebReporterSetup.exe здесь:

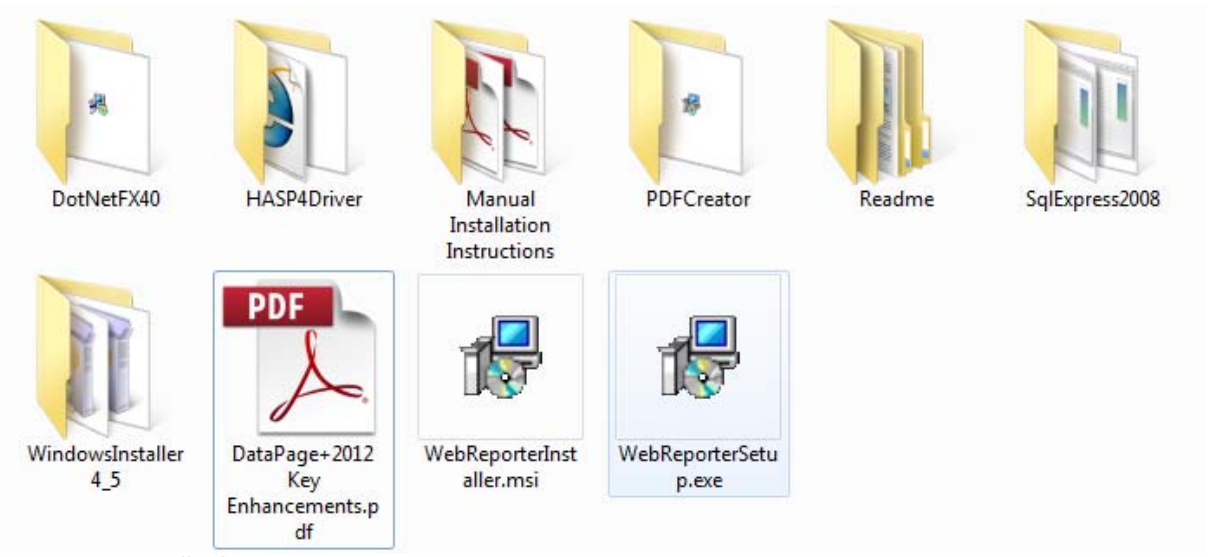

Рисунок 2 - файл Setup.exe

Откроется мастер установки. Если какие-либо из перечисленных выше компонентов отсутствуют. дистрибутив произведет попытку установки таких компонентов перед установкой основного приложения DataPage+.

### **Шаг 3: примите условия лицензионных соглашений**

Примите условия всех появившихся лицензионных соглашений:

- Если появится компонент Microsoft .NET Framework 4, нажмите **Принять** (Рисунок 3).
- Если появится компонент Microsoft SQL Server 2008 Express, нажмите **Принять** (Рисунок 4).

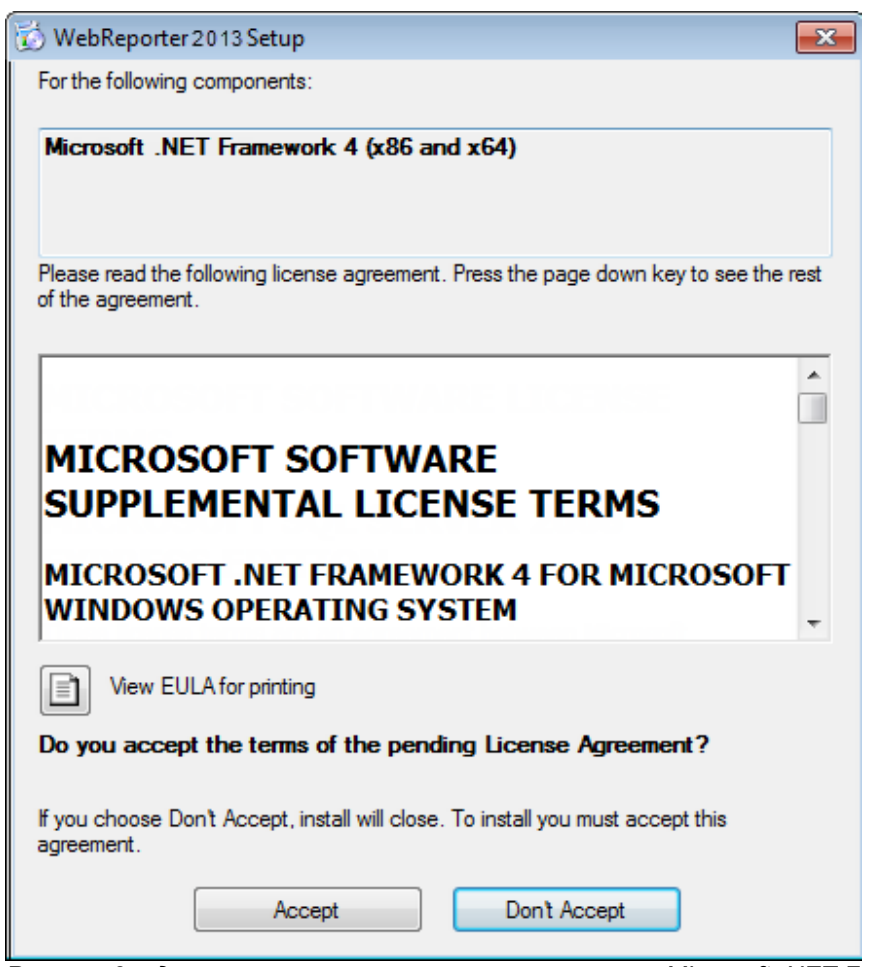

*Рисунок 3 – до принятия лицензионного соглашения Microsoft .NET Framework 4* 

**Wilcox Associates, Inc.** 

Руководство по установке и началу работы

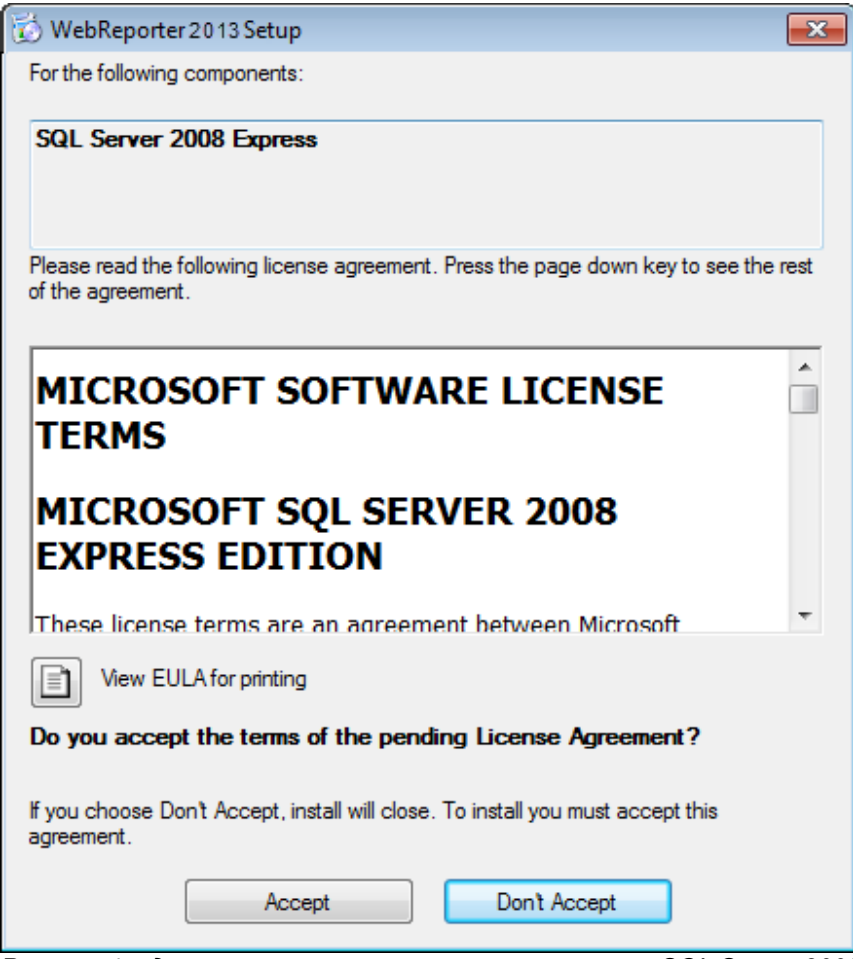

Рисунок 4 - до принятия лицензионного соглашения SQL Server 2008

Сначала появится индикатор выполнения для .NET Framework 4:

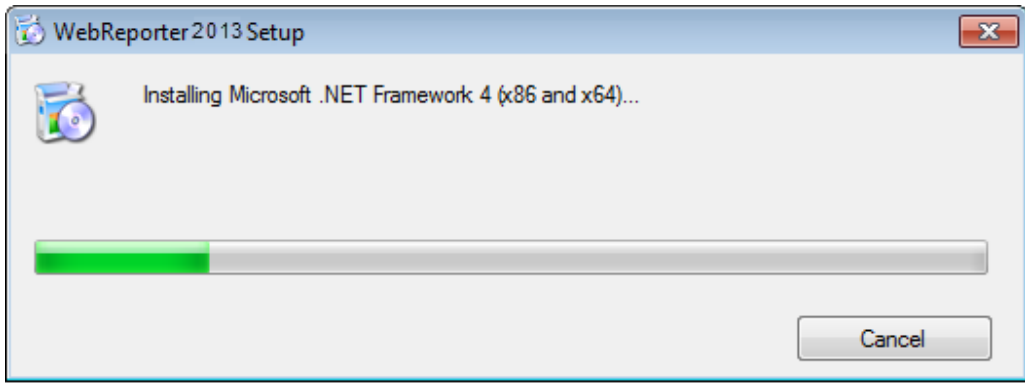

После установки данного компонента сразу появится другой индикатор выполнения для установки SQL Server 2008 Express:

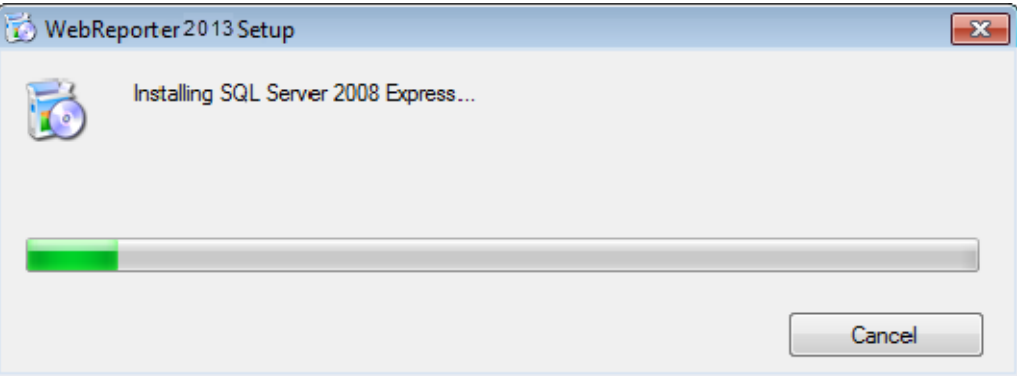

Наберитесь терпения; установка этих необходимых компонентов может занять несколько минут.

После того, как компоненты .NET Framework 4 и MS SQL Express 2008 установлены, сразу начнется установка основной программы DataPage+. См. "Установка программного обеспечения WebReporter" на странице 7.

## **Шаг 4: убедитесь, что установлен Internet Explorer**

В настоящее время WebReporter работает только с браузером Internet Explorer. Операционная система Windows устанавливает данный браузер по умолчанию, поэтому если он не был выключен вручную, он должен присутствовать на вашей системе. Рекомендуется использовать Internet Explorer 9 и выше.

Загрузить и установить последнюю версию Internet Explorer можно да данном сайте: http://windows.microsoft.com/en-US/internet-explorer/downloads/ie

Руководство по установке и началу работы

# Установка программного обеспечения WebReporter

## Обзор

Здесь описана только установка приложения WebReporter. Программой установки уже должны быть установлены необходимые компоненты. Для получения более подробной информации см. "Установка необходимых компонентов" на странице 1.

## Шаг 1: Запустите Мастер

Примечание: Если во время запуска программы установки setup.exe на вашей системе уже имеется установленная версия WebReporter, вам будет предложено восстановить или удалить существующую программу.

Кроме того, если вы используете ПОЛНУЮ программу установки, также будет установлена версия MS .NET Framework 4, если она отсутствует в текущей системе.

После того, как компоненты .NET Framework 4 и MS SQL Express 2008 установлены, сразу начнется установка основной программы DataPage+.

Мастер установки WebReporter будет отображен автоматически для помощи в установке. Заполните необходимые поля и выберите нужные опции. Нажимайте Далее на каждом экране.

На начальном экране приветствия (Рисунок 5) нажмите Далее для запуска мастера:

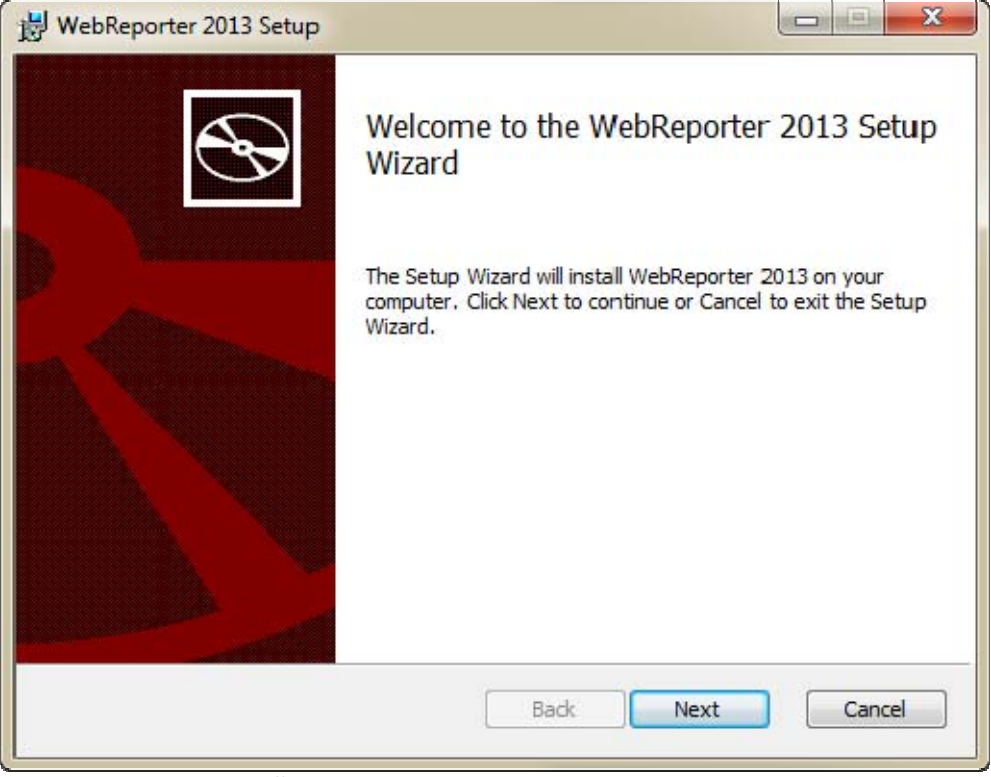

*Рисунок 5 – Начальный экран приветствия*

## **Step 2: Лицензионное соглашение с конечным пользователем**

Появится окно **Лицензионного соглашения с конечным пользователем** (Рисунок 6).

Руководство по установке и началу работы

**Wilcox Associates, Inc.** 

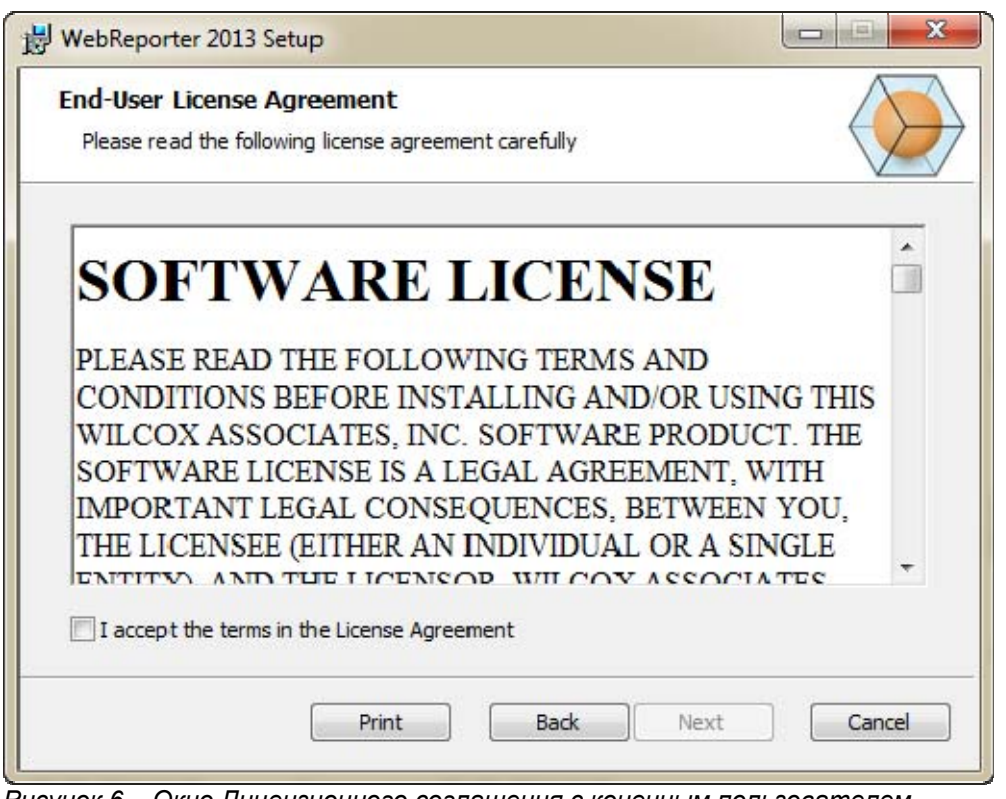

Рисунок 6 - Окно Лицензионного соглашения с конечным пользователем

Прочтите и согласитесь с лицензионным соглашением, после чего нажмите Далее.

## Шаг 3: Выберите путь для установки

Появится экран Выберите путь для установки (Рисунок 7).

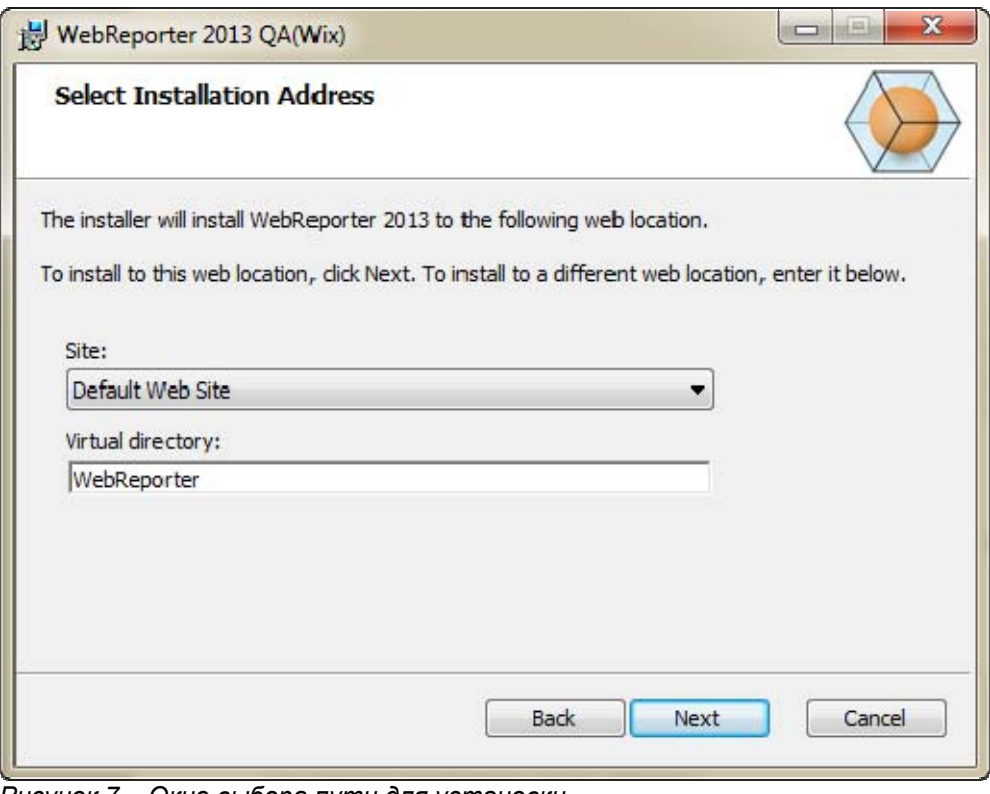

*Рисунок 7 – Окно выбора пути для установки*

В списке **Сайт** оставьте **Веб-сайт по умолчанию**.

В окне **Виртуальный каталог** укажите имя каталога, в котором будут находится файлы установки web reporter. Именем по умолчанию является "WebReporterSetup", но вы можете изменить его.

Нажмите **Далее,** когда будете готовы продолжить. Появится окно **Выбор папки для установки** (Рисунок 8):

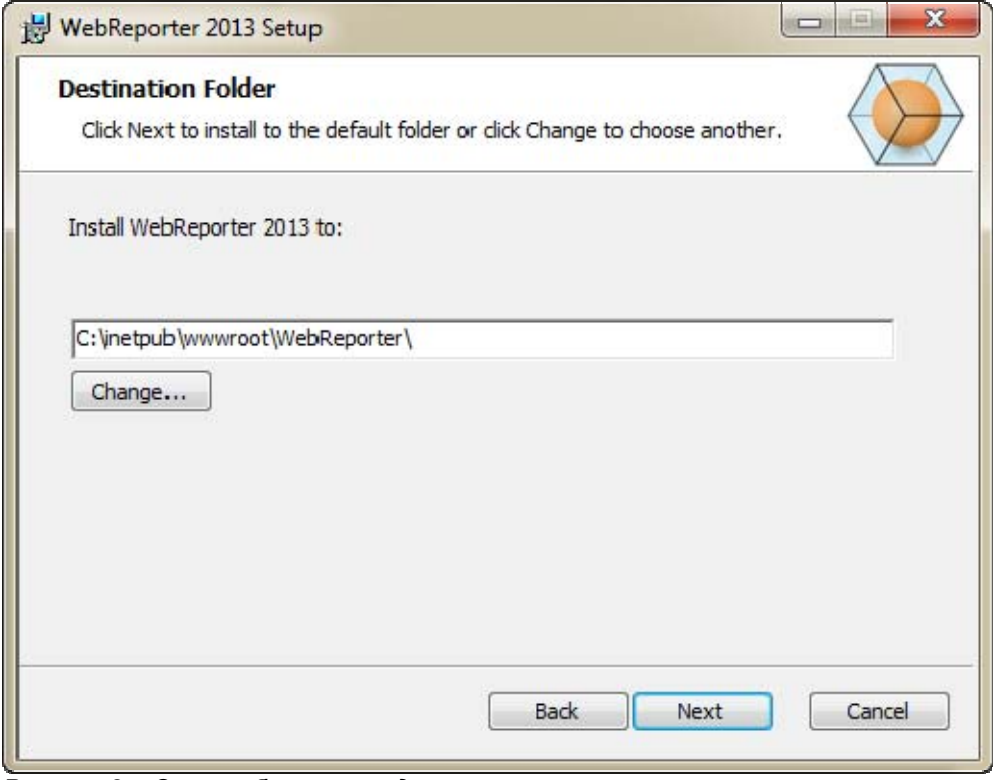

*Рисунок 8 – Окно выбора папки для установки*

По умолчанию файлы программ устанавливаются в каталог: C:\inetpub\wwwroot\WebReporter\. Нажмите **Изменить,** если вы хотите изменить каталог для установки.

Нажмите **Далее,** когда будете готовы продолжить.

## **Шаг 4: Нажмите Установить**

После сбора всей необходимой для установки информации появится окно **Готово к установке** (Рисунок 9).

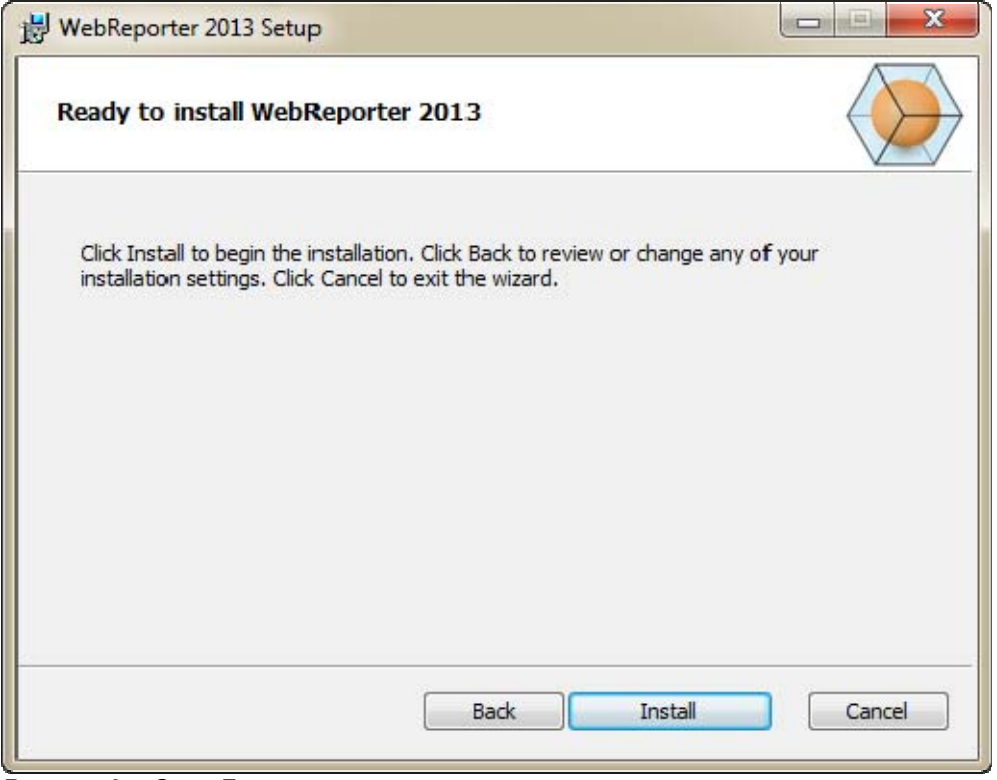

*Рисунок 9 – Окно Готово к установке*

Кликните "Установить", чтобы начать процесс установки.

Откроется окно **Установка WebReporter**, в котором будет отображаться процесс установки:

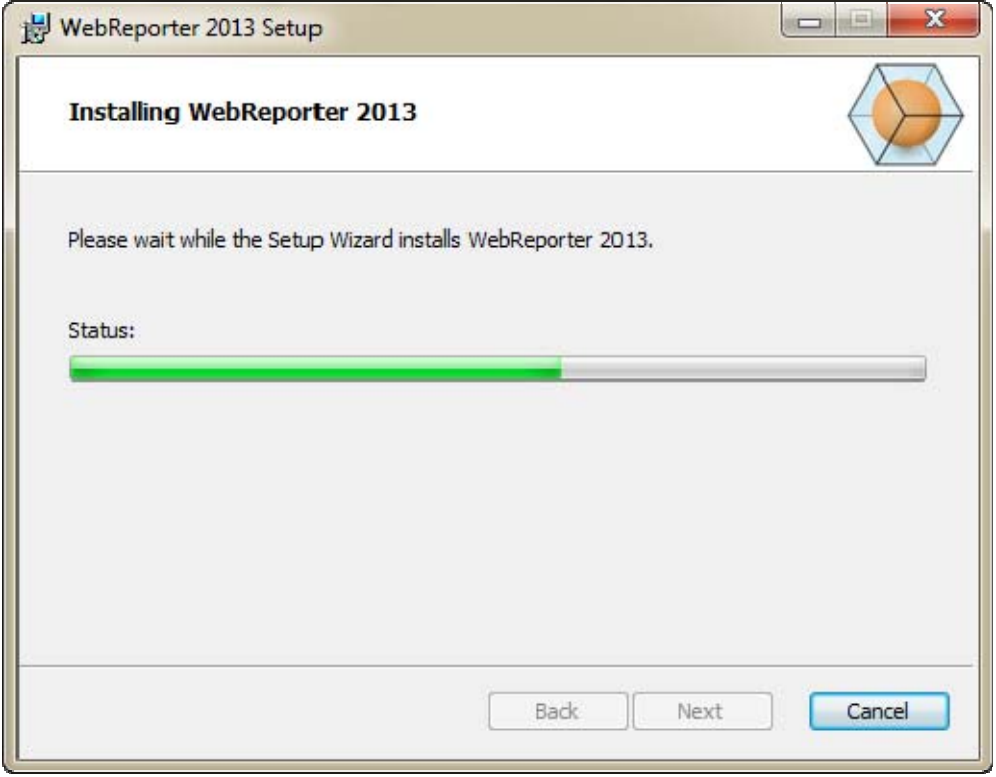

*Рисунок 10 – Окно процесса установки*

**Примечание:** наберитесь терпения во время установки программного обеспечения. Установка может занять несколько минут, и иногда может показаться, что индикатор выполнения не двигается.

После того, как WebReporter завершит установку необходимых файлов и ярлыков (Рисунок 9), кнопка **Завершить** станет доступной для выбора. **Кликните на кнопке "Завершить" для выхода из Мастера установки.**

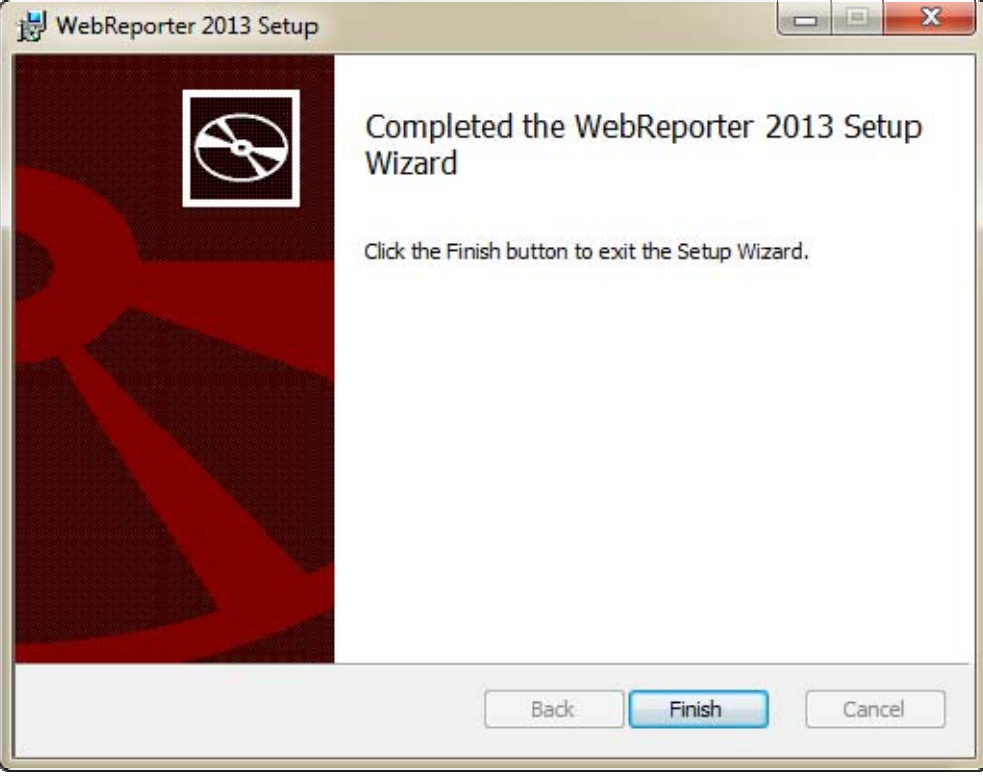

*Рисунок 11 – Экран Утановка завершена*

После нажатия кнопки "**Завершить"** можно воспользоваться установленными ярлыками для запуска WebReporter.

## **Шаг 5: Проверьте установленные компоненты**

После установки WebReporter программа установит программные файлы в виртуальный каталог, указанный в "Шаг 3: Выберите путь для установки" на странице 9.

Виртуальный каталог создается в подкаталоге C:\inetpub\wwwroot\ (Рисунок 12).

| Edit<br>Tools<br>Help<br>File<br>View                                                             |      |                                      |      |                    |                |
|---------------------------------------------------------------------------------------------------|------|--------------------------------------|------|--------------------|----------------|
| Organize *<br>Open                                                                                |      | Include in library =<br>Share with v | Burn | 阳<br>New folder    | ø<br>n.<br>٠   |
| logs<br>temp<br>wwwroot<br>aspnet_client<br>WebReporterSetup<br>Intel<br>Jared<br><b>MSOCache</b> |      | ×<br>Name                            |      | Date modified      | Type           |
|                                                                                                   |      | aspnet_client                        |      | 4/13/2011 12:38 PM | File folder    |
|                                                                                                   |      | WebReporterSetup                     |      | 9/11/2012 4:24 PM  | File folder    |
|                                                                                                   |      | $"$ ci.exe                           |      | 9/9/2012 8:10 P.M. | Application    |
|                                                                                                   |      | iisstart.htm                         |      | 1/5/2011 12:36 PM  | Firefox HTML D |
|                                                                                                   |      | webreporter.html                     |      | 9/11/2012 4:27 PM  | Firefox HTML D |
|                                                                                                   |      | welcome.png                          |      | 1/5/2011 12:36 PM  | PNG File       |
| Pcdmis2012                                                                                        | $-4$ |                                      | m    |                    |                |

*Рисунок 12 – Установленные файлы в C:\inetpub\wwwroot\* 

Сюда включается основная программа WebReporter, инструменты, файлы xml, отчеты, файлы справки и дополнительные файлы.

## **Шаг 6: перезагрузите компьютер**

После завершения установки перезагрузите компьютер для корректной инициализации всех установленных компонентов.

# **Первый запуск WebReporter**

## **Обзор**

Данный раздел поможет вам начать работу с программой WebReporter.

## **Шаг 1: выберите тип службы WebReport**

В данном разделе описывается запуск утилиты и указывается тип службы для соединения с сервером с целью загрузки и запуска WebReporter.

- 1. Нажмите **Пуск** и выберите **Все программы**.
- 2. В списке установленных программ выберите **WebReporter**. В окне Explorer появятся ярлыки.
- 3. Из имеющихся ярлыков выберите **Настройка службы WebReport** (**Рисунок 13**).

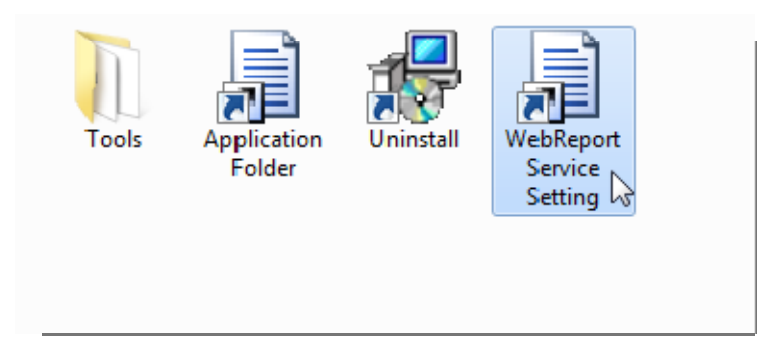

*Рисунок 13 – Ярлыки программы WebReporter* 

4. Появится утилита **Настройка службы WebReport** (Рисунок 14).

**Wilcox Associates, Inc.** 

Руководство по установке и началу работы

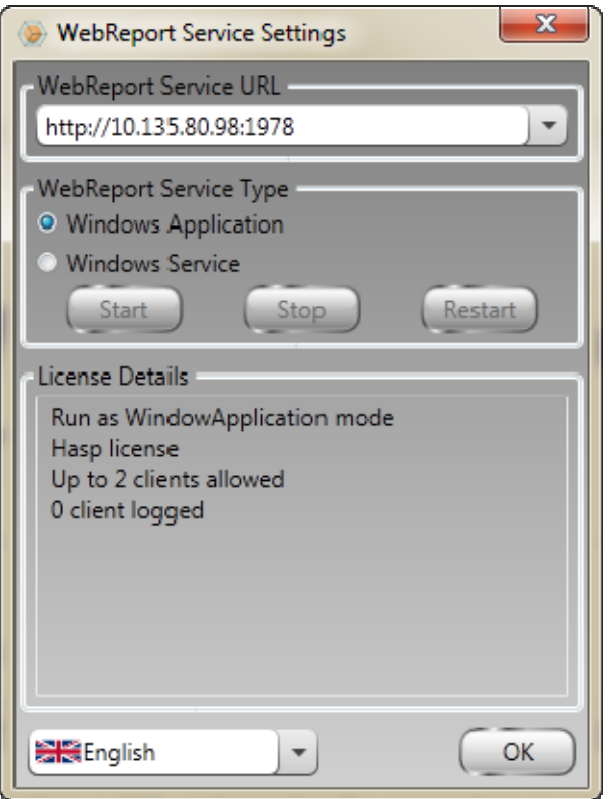

Рисунок 14-утилита Настройка службы WebReport

- 5. Выберите одну из следующих двух опций типов службы в области утилиты Тип службы WebReport:
	- Приложение Windows данная опция позволяет машинам клиента соединяться с машиной  $\bullet$ сервера только в случае, когда приложение WebReporter запущено на машине сервера.
	- Служба Windows данная опция позволяет машинам клиента соединяться с машиной сервера в случае, когда запущены сервер и служба windows. (Рекомендуется использовать данную настройку.)
- 6. Щелкните Закрыть.

## Шаг 2: найдите IP-адрес сервера

Данный раздел поможет вам определить уникальный IP-адрес, используемый вашим серверным компьютером, для того, чтобы остальные компьютеры могли соединяться с ним с помощью данного адреса.

- 1. Откройте окно командной строки: для этого нажмите Пуск, затем в поле Поиск программ и файлов введите Cmd и нажмите ENTER. Откроется окно командной строки.
- 2. В командной строке введите ipconfig и нажмите ENTER.
- 3. Найдите IP-адрес вашего компьютера. Это ваш локальный IP-адрес. Другие компьютеры этой же локальной сети могут соединяться с помощью данного адреса (Рисунок 15).

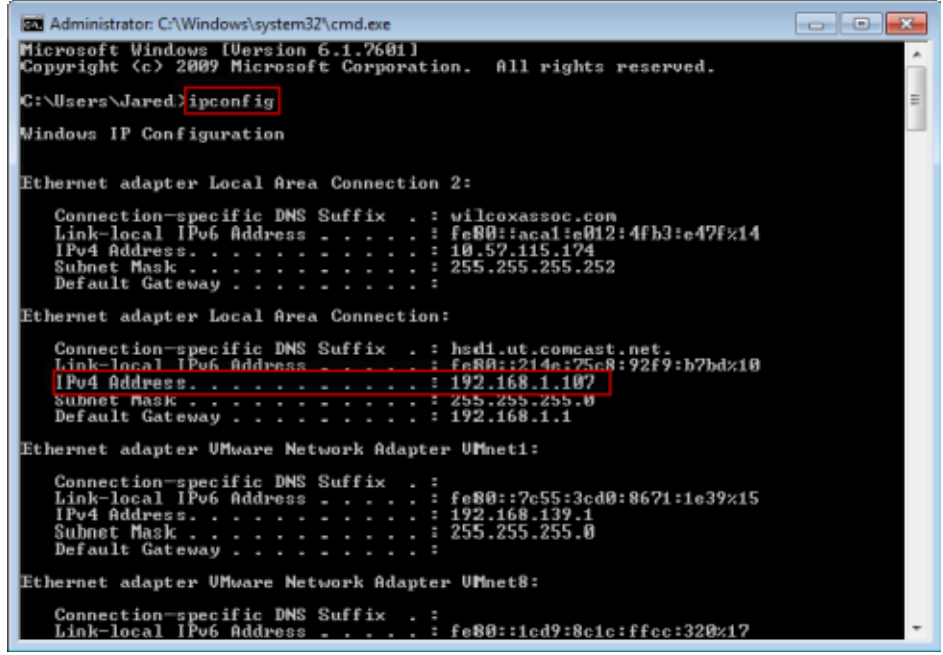

*Рисунок 15 – Окно командной строки, отображающее IP-адрес сервера*

Запишите локальный IP-адрес сервера. На примере выше - это 192.168.1.107. Он понадобится позже для ввода в браузере с целью запуска программы.

### **Шаг 3: Проверьте сервер**

Используйте IP-адрес сервера, найденный ранее, введите его в поле адреса вашего интернет-браузера и нажмите ENTER. Если сервер функционирует корректно, откроется страница IIS7 (Рисунок 16).

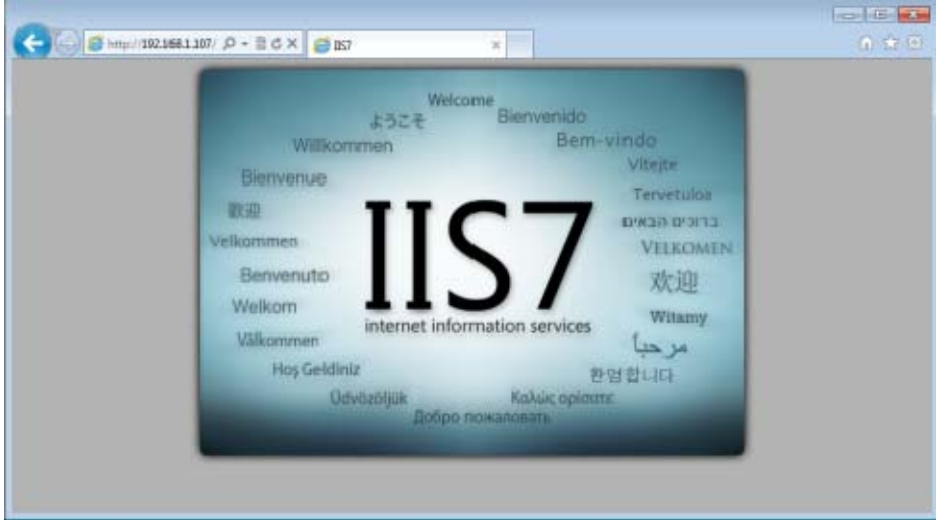

*Рисунок 16 – функционирующий сервер IIS7* 

## **Шаг 4: Перейдите к веб-странице WebReporter**

Используйте IP-адрес, найденный ранее, введите его и страницу webreporter.htm в Internet Explorer:

**http://<ServerIPAddress>,** где <ServerIPAddress> - это IP-адрес вашего сервера.

Например, что-то типа этого:

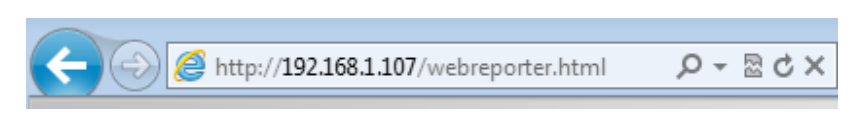

Нажмите ENTER.

Каждый раз, когда имеется новая версия на сервере, браузер загрузит приложение на клиент (Рисунок 17).

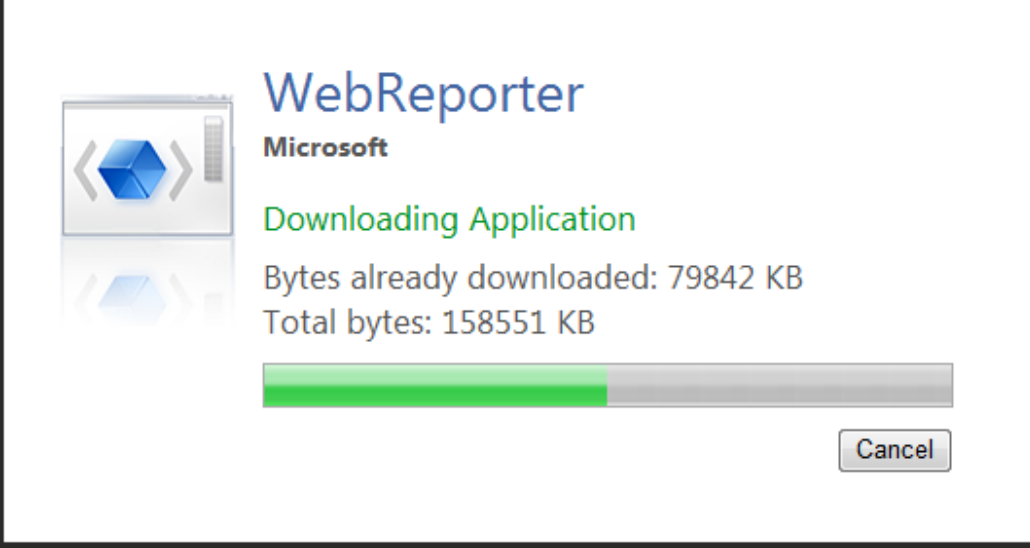

*Рисунок 17 – загрузка приложения на машину клиента*

После окончания загрузки вам будет представлен экран входа в программу.

## **Шаг 5: Следуйте Руководству по началу работы**

Если соединиться с базой данных не удалось или если соединение выполнено, но необходимо зарегистрироваться или войти в систему в первый раз, откройте "Руководство по началу работы" в файле справки Datapage+:

1. Нажмите кнопку Помощь в правом верхнем углу окна приложения (Рисунок 18).

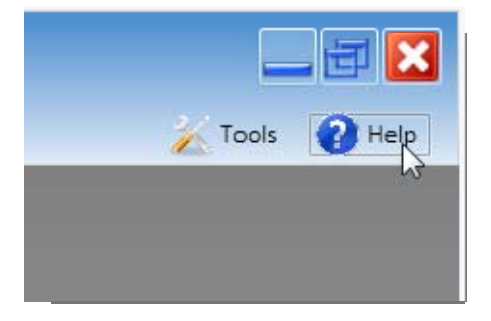

*Рисунок 18 – Кнопка Помощь*

2. На появившемся экране Приветствие файла справки щелкните по ссылке "Руководство по началу работы" (Рисунок 19).

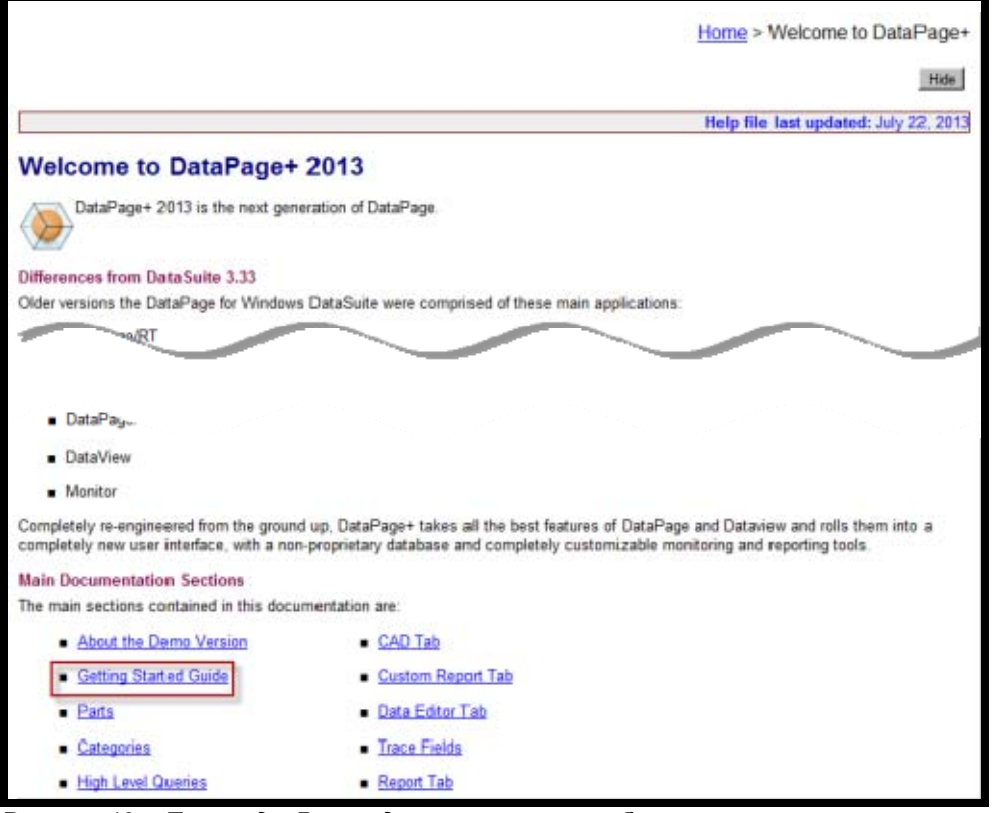

*Рисунок 19 – Переход к Руководству по началу работы*

Из файла справки будет открыто Руководство по началу работы. Здесь находится следующая полезная информация для новых пользователей:

- Подключение к базе даных
- Регистрация и вход в систему
- Импорт существующих статистических данных

- Отправка данных из PC-DMIS в DataPage+
- Обзор пользовательского интерфейса
- Обзор использования

**Примечание:** WebReporter - это веб-версия DataPage+. Во всем остальном они являются идентичными программами; поэтому файл справки используется как для DataPage+, так и для WebReporter.

Руководство по установке и началу работы

# Устранение неполадок

## Обзор

Если возникли проблемы с корректной установкой или запуском WebReporter или любых других необходимых компонентов, это может быть связано с конфликтами с предыдущей версией Microsoft SQL Server 2005 Express, настройками интернет-опций или другими проблемами конфигурации.

В следующих темах описаны решения типичных проблем при соединении с сервером WebReporter, а также даны другие полезные советы.

## "Ошибка используемого приложения" - "Данная страница приложения отключена"

Проблема: при использовании Internet Explorer для открытия страницы WebReporter.html выдается сообщение "Ошибка используемого приложения", а при нажатии Подробно отображается следующее: "Данная страница приложения отключена". (Рисунок 20)

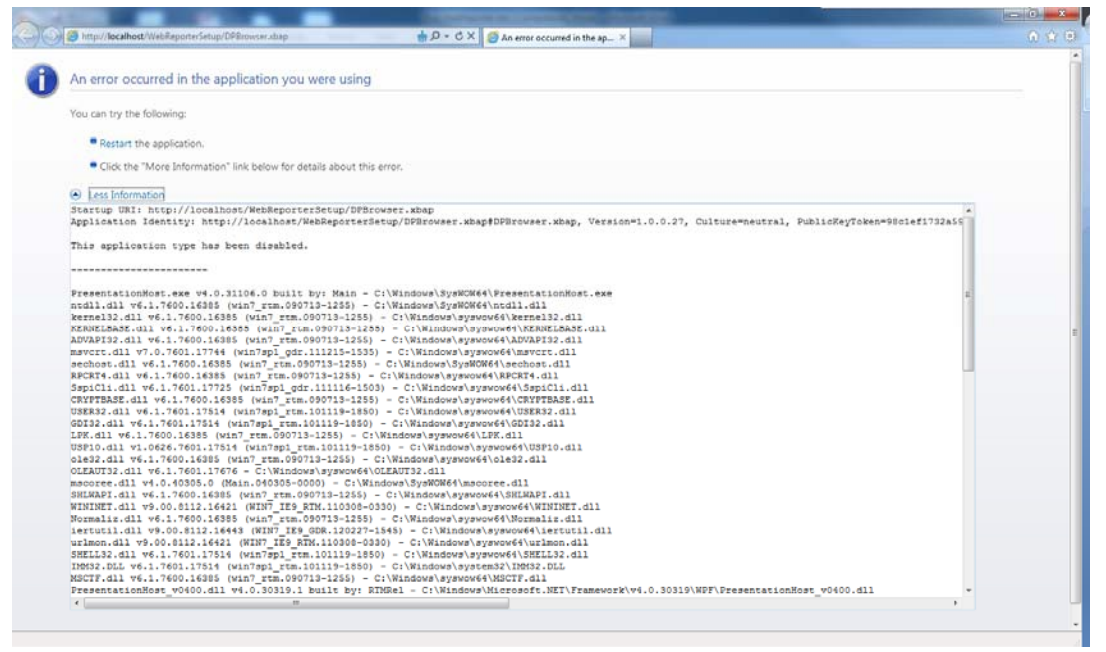

Рисунок 20 - страница приложения отключена

Решение: измените настройки безопасности браузера, выполнив следующее.

1. На панели меню IE 9 перейдите к пункту меню Свойства обозревателя (Рисунок 21).

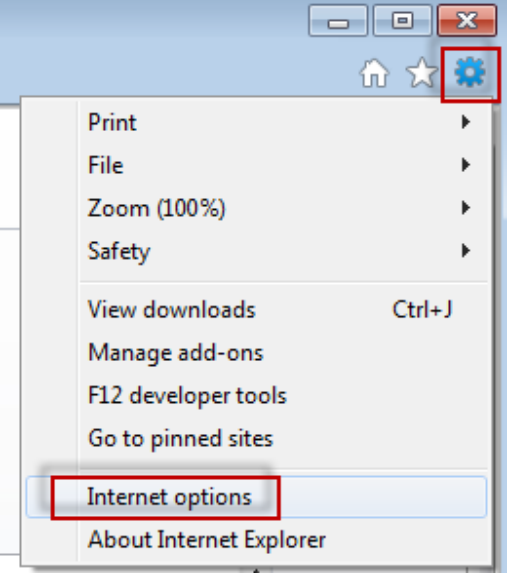

*Рисунок 21 – Свойства обозревателя*

- 2. Появится диалоговое окно **Свойства обозревателя**.
- 3. Во вкладке **Безопасность** нажмите кнопку **Другой** (Рисунок 22).

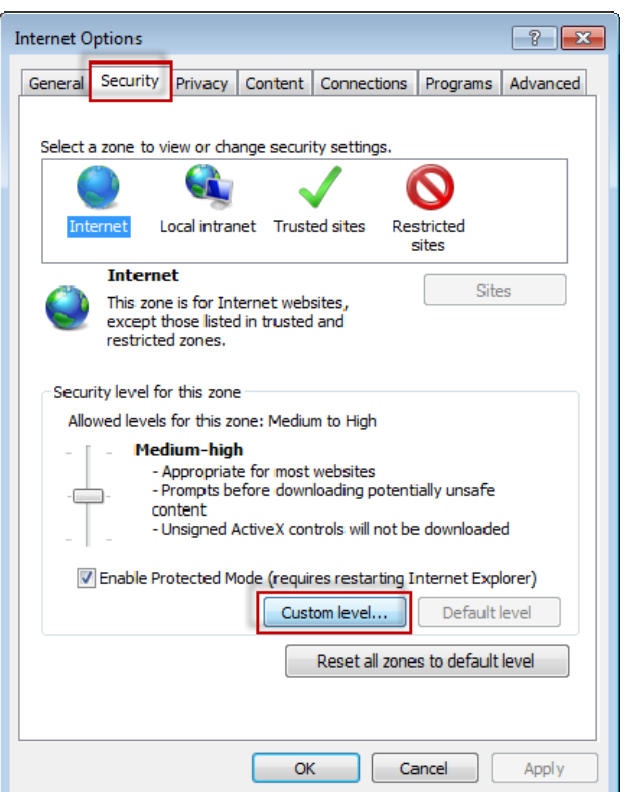

*Рисунок 22 - Пользовательская настройка безопасности*

4. Появится диалоговое окно **Параметры безопасности - зона Интернета**.

5. В списке **Параметры** под .NET Framework выберите **Включить** для опций **Свободный XAML** и **XAML-приложения веб-обозревателя** (Рисунок 23).

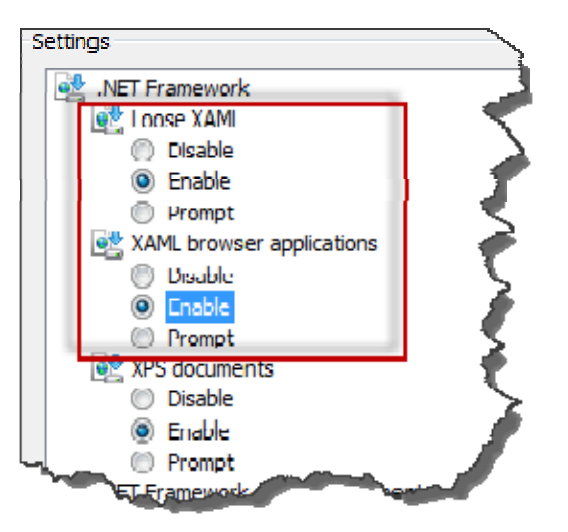

*Рисунок 23 – включение опций XAML* 

- 6. Нажмите **OK**. Диалоговое окно **Параметры безопасности** закроется.
- 7. Нажмите **OK** в диалоговом окне **Свойства обозревателя**. Оно также закроется.
- 8. Обновите страницу.

## **"Разрешение не получено"**

**Проблема:** при попытке получения доступа к странице WebReporter.html в Internet Explorer выводится страница с сообщением об ошибке "Разрешение не получено" (Рисунок 24).

### **Wilcox Associates, Inc.**

### Руководство по установке и началу работы

| 叠 http://192.168.228.128/WebReporterSetup/dpbrowser.xbap - Microsoft Internet Explorer |                   | $\Box$ $\Box$ $\times$ |
|----------------------------------------------------------------------------------------|-------------------|------------------------|
| 文件(E) Edit View 转到(O)<br>收藏(A)<br>帮助(H)                                                |                   | Ŧ                      |
| c<br>搜索<br>☆ 陳爽 3 8 点 2<br>$\overline{\textbf{t}}$<br>后退 、<br>×<br>⊙                   |                   |                        |
| 地址(D) 2 http://192.168.228.128/WebReporterSetup/dpbrowser.xbap                         | →转到<br>회          | 链接                     |
|                                                                                        |                   |                        |
|                                                                                        |                   |                        |
|                                                                                        |                   |                        |
|                                                                                        |                   |                        |
|                                                                                        |                   |                        |
|                                                                                        |                   |                        |
| <b>Trust Not Granted</b>                                                               |                   |                        |
| The application cannot be deployed because it<br>is not trusted and possibly unsafe.   |                   |                        |
| Open Error Log                                                                         |                   |                        |
|                                                                                        |                   |                        |
|                                                                                        |                   |                        |
|                                                                                        |                   |                        |
|                                                                                        |                   |                        |
|                                                                                        |                   |                        |
|                                                                                        |                   |                        |
|                                                                                        |                   |                        |
|                                                                                        |                   |                        |
| 画                                                                                      | <b>O</b> Internet |                        |

Рисунок 24 - ошибка Разрешение не получено

Решение: загрузите установщик сертификата под названием сі.ехе с сервера и запустите его с правами администратора. При этом на ваш компьютер будет установлена необходимая сертификация для того, чтобы приложение стало доверенным.

1. Загрузите файл сі ехе, введя следующее в адресном поле браузера:

http://<ServerlPAddress>/ci.exe, где <ServerlPAddress> - IP-адрес вашего сервера.

- 2. Нажмите Сохранить для сохранения файла сі.ехе в нужный каталог.
- 3. Перейдите к каталогу, где находится загруженный файл.
- 4. Установите уровень привилегий файла для его запуска в качестве администратора, выполнив следующее:
	- Щелкните правой кнопкой мыши по сі.ехе и выберите Свойства. Откроется диалоговое окно  $\bullet$ Свойства для данного файла.
	- Щелкните по вкладке Совместимость.
	- В разделе Уровень прав поставьте флажок Выполнять эту программу от имени администратора (Рисунок 25).

É

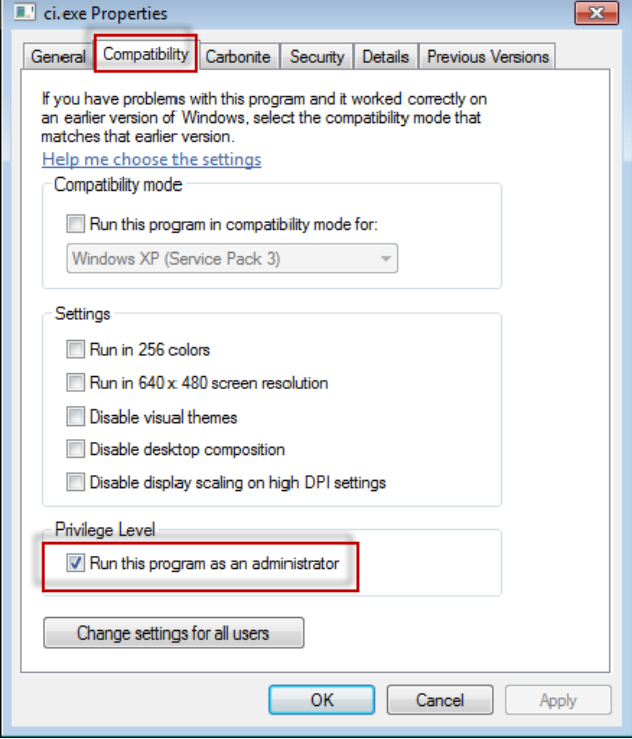

*Рисунок 25 – Свойства ci.exe* 

- 5. Нажмите **OK**.
- 6. Выполните двойной щелчок по ci.exe для запуска данного файла.
- 7. Нажмите **OK** на сообщении об успешном выполнении (Рисунок 26).

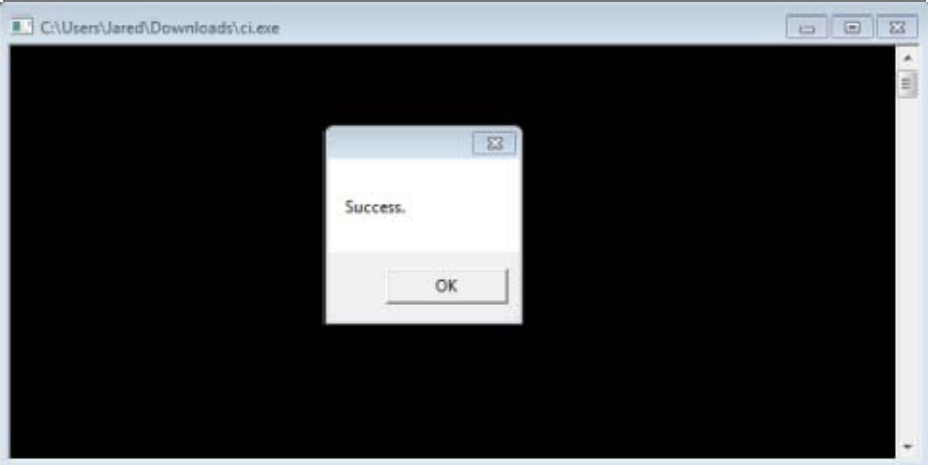

*Рисунок 26 – сообщение об успешном выполнении ci.exe* 

8. Обновите веб-страницу.

## **"Не прослушивается Endpoint на HaspService"**

**Проблема:** После соединения с сервером с помощью WebReporter.html и после загрузки программы выполняется попытка запуска программы через веб-страницу; вместо отображения экрана входа в программу WebReporter на странице показывается сообщение красным текстом о том, что "Не прослушивается endpoint" на URL сервера (Рисунок 27).

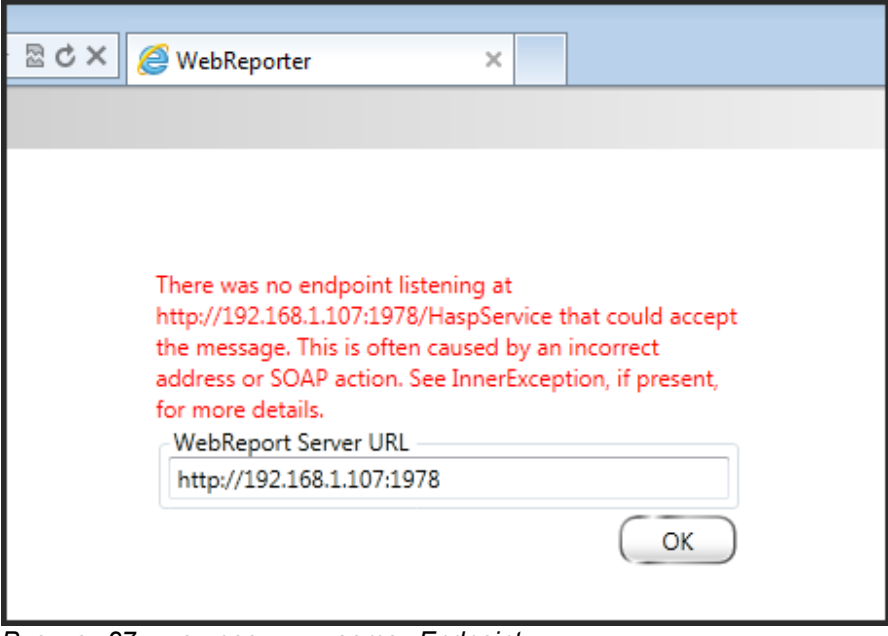

*Рисунок 27 – не прослушивается Endpoint* 

Это сообщение появляется, когда WebReportService остановлен или указан неверный URL.

**Решение:** если ваш **Тип службы WebReport** установлен на **Службу Window**, убедитесь, что Служба WebReport запущена, а используемый на веб-странице URL правильный.

- 1. Следуйте инструкциям в разделе "Шаг 1: выберите тип службы WebReport" на странице 17, чтобы открыть утилиту **Служба WebReporter**.
- 2. Проверьте **Статус службы WebReporter** (обозначен как "B" на Рисунок 28 ниже). Если она не запущена, нажмите **Запуск**.
- 3. Убедитесь, что URL в окне **URL сервера WebReport** на веб-странице соответствует **URL службы WebReport** (обозначено "А" на Рисунок 28 ниже).

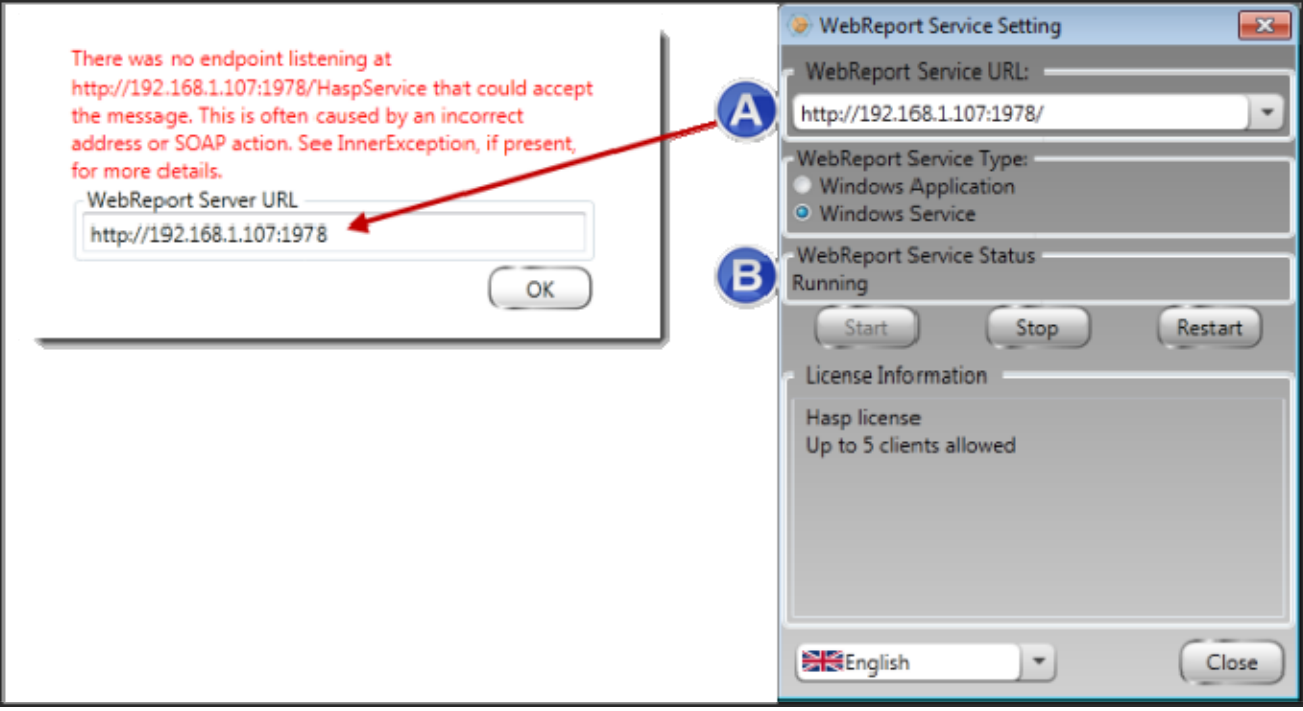

*Рисунок 28 – Настройки службы WebReport и URL* 

4. Нажмите **OK** на веб-странице, чтобы повторить попытку.

## **"Ошибка используемого приложения" - "Конфигурация безопасности...несовместима..."**

**Проблема:** при использовании Internet Explorer для открытия страницы WebReporter.html выдается сообщение "Ошибка используемого приложения", а при нажатии **Подробно** отображается следующее: "Конфигурация безопасности данного компьютера несовместима с отдельными компонентами, используемыми данным приложением" (Рисунок 29).

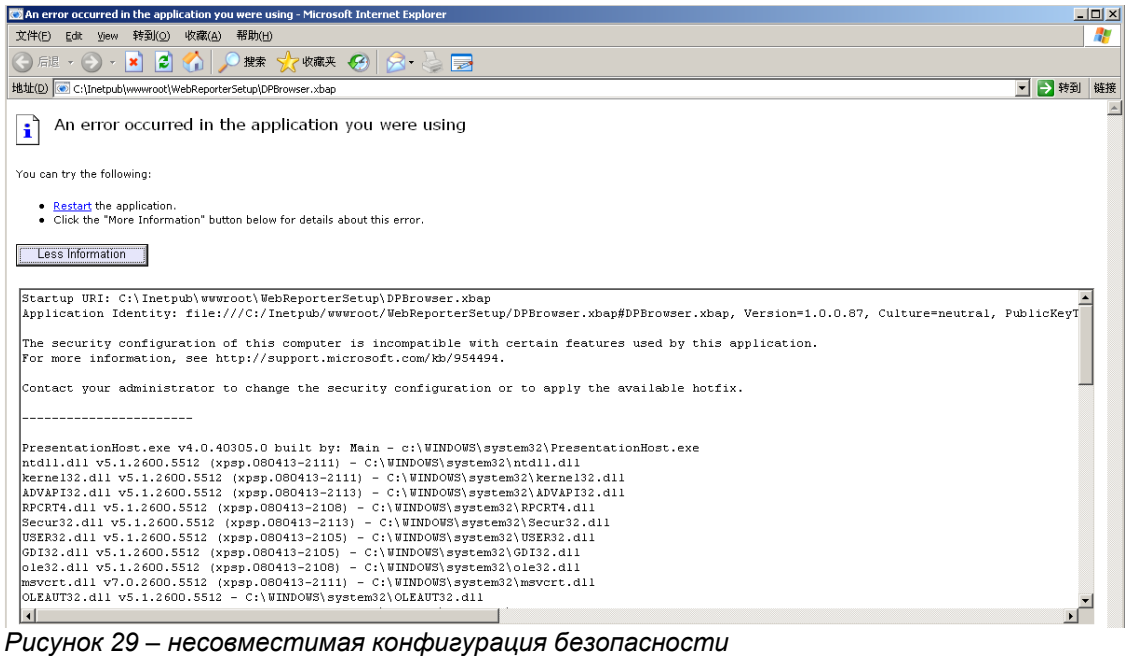

**Решение:** Измените опции Локальной политики безопасности компьютера. Это можно сделать в не homeверсии Windows, такой как Business, Pro или Ultimate.

- 1. Перейдите к Панели управления.
- 2. Выберите **Администрирование**.
- 3. Щелкните два раза по ярлыку **Локальная политика безопасности**.
- 4. В левой области диалогового окна **Локальная политика безопасности** раскройте **Локальные политики**, а затем щелкните **Параметры безопасности** (Рисунок 30).

| <b>E</b> Local Security Settings                                     |                                                                  |                   | $   \Box   \times  $ |
|----------------------------------------------------------------------|------------------------------------------------------------------|-------------------|----------------------|
| File<br><b>Action</b><br>View<br>Help                                |                                                                  |                   |                      |
| 白   X @ B   @<br>⇔<br>-                                              |                                                                  |                   |                      |
| <b>B</b> Security Settings                                           | Policy A                                                         | Security Setting  |                      |
| <b>Account Policies</b><br>田                                         | <b>RU</b> Microsoft network client: Send un                      | Disabled          |                      |
| 白 B Local Policies                                                   | <b>RU</b> Microsoft network server: Amount 15 minutes            |                   |                      |
| <b>D</b> Audit Policy<br>中                                           | <b>Ry</b> Microsoft network server: Digitally Disabled           |                   |                      |
| User Rights Assignment                                               | <b>Ru</b> Microsoft network server: Digitally Disabled           |                   |                      |
| <b>B</b> Security Options                                            | <b>RU</b> Microsoft network server: Disconn Enabled              |                   |                      |
| <b>E</b> -Public Key Policies<br>Software Restriction Policies<br>中- | <b>85</b> Network access: Allow anonymou                         | Disabled          |                      |
| 田楼 IP Security Policies on Local Computer                            | <b>RU</b> Network access: Do not allow ano                       | Enabled           |                      |
|                                                                      | <b>RU</b> Network access: Do not allow ano                       | Disabled          |                      |
|                                                                      | <b>RU</b> Network access: Do not allow stor                      | Disabled          |                      |
|                                                                      | <b>Rup</b> Network access: Let Everyone pe                       | Disabled          |                      |
|                                                                      | <b>Rig</b> Network access: Named Pipes tha COMNAP, COMNOD        |                   |                      |
|                                                                      | <b>Ry</b> Network access: Remotely accessi System\CurrentCon     |                   |                      |
|                                                                      | <b>RU</b> Network access: Shares that can                        | COMCFG, DFS\$     |                      |
|                                                                      | <b>RE</b> Network access: Sharing and secu Guest only - local us |                   |                      |
|                                                                      | <b>RU</b> Network security: Do not store LA                      | Disabled          |                      |
|                                                                      | <b>RU</b> Network security: Force logoff wh                      | Disabled          |                      |
|                                                                      | <b>Ru</b> Network security: LAN Manager a                        | Send LM & NTLM re |                      |
|                                                                      | <b>BU</b> Network security: LDAP client sign                     | Negotiate signing |                      |
|                                                                      | <b>RU</b> Network security: Minimum sessio                       | No minimum        |                      |
|                                                                      | <b>RU</b> Network security: Minimum sessio                       | No minimum        |                      |
|                                                                      | <b>RE</b> Recovery console: Allow automati                       | Disabled          |                      |
|                                                                      | <b>Recovery console: Allow floppy co</b>                         | Disabled          |                      |
|                                                                      | <b>BU</b> Shutdown: Allow system to be sh                        | Enabled           |                      |
|                                                                      | <b>BU</b> Shutdown: Clear virtual memory p                       | Disabled          |                      |
|                                                                      | System cryptography: Use FIPS c                                  | Disabled          |                      |
|                                                                      | System objects: Default owner fo                                 | Object creator    |                      |
|                                                                      | <b>BU</b> System objects: Require case inse Enabled              |                   |                      |
|                                                                      | <b>BU</b> System objects: Strengthen defa                        | Enabled           |                      |

*Рисунок 30 – диалоговое окно Локальная политика безопасности*

- 5. В правой части диалогового окна **Локальная политика безопасности** щелкните два раза по пункту **Системные объекты: владелец по умолчанию для объектов, созданных членами группы администраторов**.
- 6. Появится диалоговое окно **Системные объекты**.
- 7. Из раскрывающегося списка выберите **Создатель объектов** (Рисунок 31)

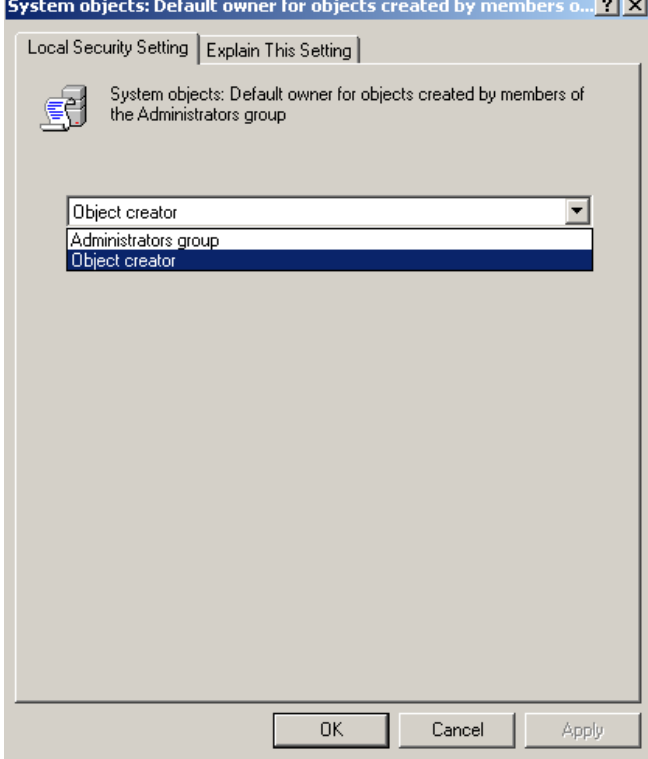

*Рисунок 31 – диалоговое окно Системные объекты*

8. Нажмите **OK**.

## **"Веб-страница не найдена" или "404"**

**Проблема:** при попытке соединения с сервером выдается ошибка "Веб-страница не найдена" или "404".

**Решение:** перезагрузите компьютер после выполнения действий, описанных в главе "Установка программного обеспечения WebReporter".

Кроме того, ошибка может возникать потому, что ваша версия не содержит нужную страницу или файл, или введен неверный адрес. Проверьте правильность написания адреса. Если вы уверены, что адрес правильный, может потребоваться загрузить и установить более новую версию.

### **"Ошибка развертывания приложения"**

**Проблема:** при попытке получения доступа к веб-странице WebReporter.html в браузере выводится страница с сообщением об ошибке "Развертывания приложения" (Рисунок 32).

**Wilcox Associates, Inc.** 

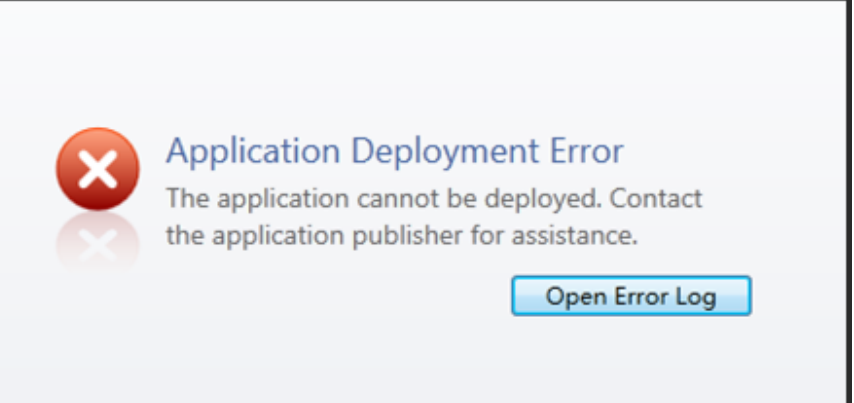

Рисунок 32 - Ошибка развертывания приложения

Решение: очистите интернет-кэш приложения. При этом клиент будет вынужден заново загрузить приложение при следующем обновлении веб-страницы WebReporter.html. Существует два способа очистки кэша.

### Метод 1: воспользуйтесь командной строкой

- 1. Закройте браузер.
- 2. Откройте окно командной строки, нажав Пуск; затем в поле Поиск программ и файлов введите Cmd и нажмите ENTER. Откроется окно командной строки.
- 3. В командной строке введите rundll32 %windir%\system32\dfshim.dll CleanOnlineAppCache и нажмите ENTER (Рисунок 33).

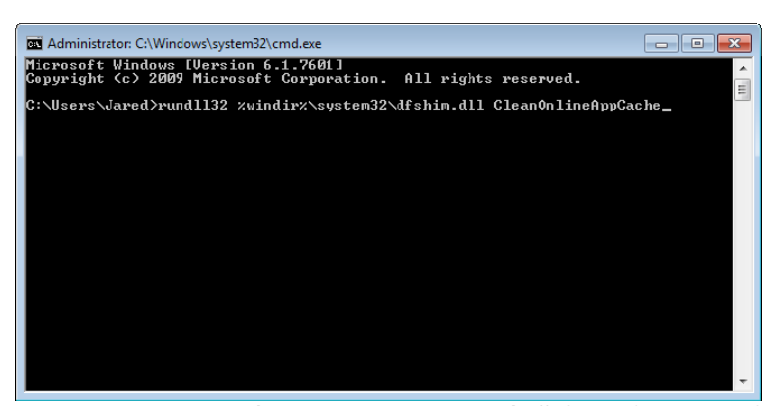

Рисунок 33 - командная строка с командой CleanOnlineAppCache

- 4. Перезапустите браузер.
- 5. Снова откройте страницу http://<ServerlPAddress>/webreporter.html, где <ServerlPAddress> это IPадрес вашего сервера.

### Метод 2: запустите сценарий Clean.vbs

- 1. В браузере загрузите файл clean.vbs на сервере, введя следующий текст в адресное поле браузера:
	- http://<ServerlPAddress>/clean.vbs, rge <ServerlPAddress> IP-адрес вашего сервера.
- 2. Нажмите Сохранить для сохранения файла clean.vbs в нужный каталог.

- 3. Перейдите к загруженному файлу.
- 4. Щелкните два раза по clean.vbs, чтобы запустить его. Сценарий запустится и кэш будет очищен. Появится сообщение о том, что временные файлы удалены (Рисунок 34).

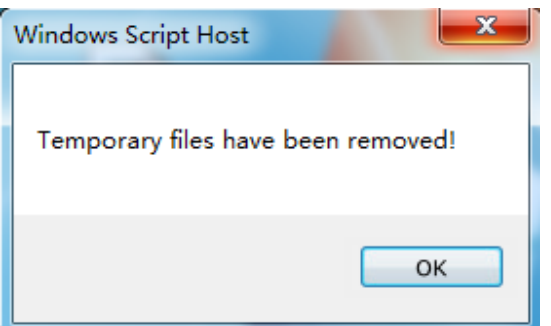

*Рисунок 34 – сообщение об успешном завершении очистки кэша*

5. Нажмите OK.

Руководство по установке и началу работы

# Часто задаваемые вопросы **(YABO)**

## Обзор

В данной главе даны ответы на часто задаваемые вопросы.

### Можно ли использовать другой браузер (не Internet **Explorer)?**

Если вы хотите использовать другой браузер, он должен уметь запускать Internet Explorer в качестве плагина или дополнения, такого как расширение "IE Tab Plus" в Firefox, а также работать с файлами .xbap.

Ниже приведены инструкции, как это сделать в Firefox. Также можно использовать другие браузеры с расширениями IE.

Примечание: перед выполнением данного метода ознакомьтесь с основными главами данного руководства и убедитесь, что WebReporter работает с браузером Internet Explorer.

### Установка и конфигурация дополнения "IE Tab Plus" в Firefox

Выполнение данного метода необязательно и необходимо только в случае, если вы хотите запускать WebReporter в браузере Firefox.

### Шаг 1 - установите дополнение "IE Tab Plus"

- 1. Запустите Firefox.
- 2. Откройте страницу http://www.ietabplus.com/.
- 3. Нажмите по ссылке Добавить в Firefox в правом верхнем углу этой страницы.
- 4. Перезапустите Firefox.

### Шаг 2 - включите файлы храр в фильтре (Рисунок 35).

- 1. В меню Firefox нажмите Дополнения, чтобы открыть окно Управление дополнениями.
- 2. Выберите **IE Tab Plus**.
- 3. Нажмите Опции.
- 4. Появится диалоговое окно **IE Tab Опции**.
- 5. Нажмите на вкладку Фильтр сайтов.
- 6. В окне URL внизу введите следующее:

/\.xbap\$/

- 7. Нажмите **Добавить**.
- 8. Щелкните **Прим.** , а затем **ОК**.

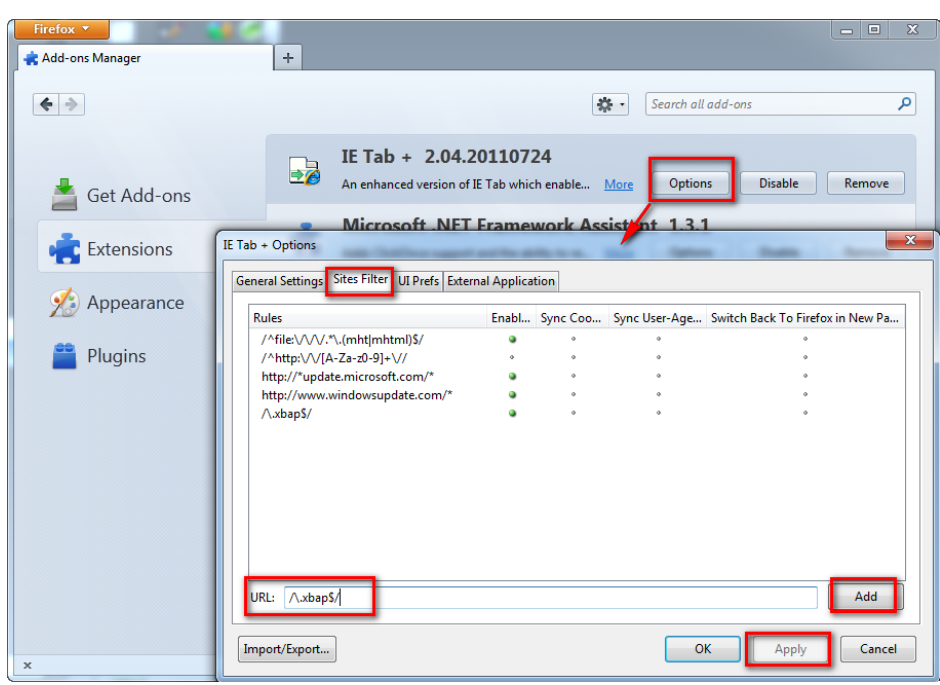

*Рисунок 35 – включение файлов xbap* 

### **Запуск WebReporter с помощью дополнения "IE Tab Plus"**

- 1. В Firefox нажмите на иконку, расположенную в правом нижнем углу браузера, для отображения страниц с помощью Internet Explorer.
- 2. Затем *укажите полный адрес с расширением .xbap*. Например, **http://<YourServerIP>/webreportersetup/dpbrowser.xbap/**, где <YourServerIP> - IP-адрес вашего сервера (Рисунок 36).

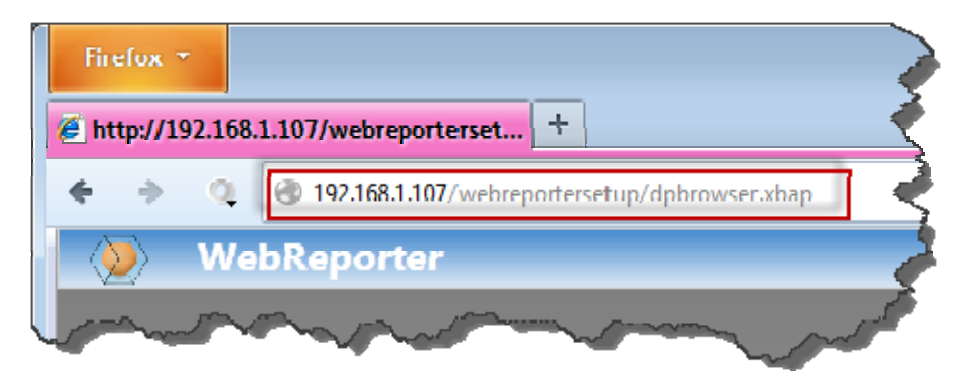

*Рисунок 36 – полный адрес к dpbrowser.xbap* 

3. Страница соединится с сервером, а затем загрузит и запустит приложение WebReporter.